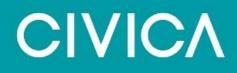

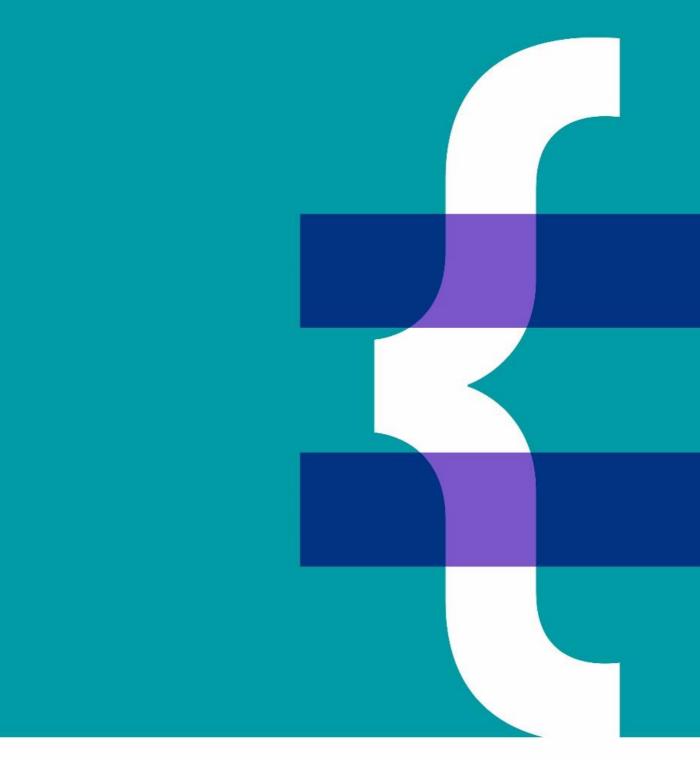

MEA Staff template guide – for amendment by administrators

February 2021

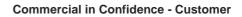

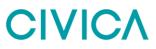

| Document Owner: |                        |  |
|-----------------|------------------------|--|
| Name:           | Business Unit (BU):    |  |
| Debra Pybus     | Democracy & Engagement |  |

| Approved Author(s)/Editor(s): |                        |  |
|-------------------------------|------------------------|--|
| Name/Group:                   | Business Unit (BU):    |  |
| Debra Pybus                   | Democracy & Engagement |  |
|                               |                        |  |
|                               |                        |  |

| Approved Distribution: |                     |  |
|------------------------|---------------------|--|
| Name/Group:            | Business Unit (BU): |  |
|                        |                     |  |
|                        |                     |  |
|                        |                     |  |

### Contents

| MEA Staff template guide – for amendment by administrators1 |
|-------------------------------------------------------------|
| Mobile Election Application (MEA) - Overview                |
| Creating an MEA account5                                    |
| Confirm Your Details                                        |
| Enter Your Email Address5                                   |
| Enter Your Verification Code                                |
| Set Up Your Username and Password6                          |
| Signing back into the MEA website9                          |
| The web address for the sign-in screen9                     |
| Forgotten your username or password?                        |
|                                                             |
| Home Page10                                                 |
| Home Page                                                   |
| · ·                                                         |
| Changing your details                                       |
| Changing your details                                       |
| Changing your details                                       |
| Changing your details                                       |
| Changing your details                                       |
| Changing your details                                       |

## **Mobile Election Application (MEA) - Overview**

The Mobile Election Application (MEA) is a web-based application included as part of the Xpress Management system, which is used to run the elections by your authority.

One of the main advantages of using MEA is the ability to quickly communicate with the Elections Office through a secure portal. MEA is beneficial to you and the Elections Office as there is no need to print and send letters, any responses or changes made by you in MEA portal will update the main system in the Elections office.

The main features for staff

- you can self-serve and update your own details
- you can receive letters and requests through the portal, an email notifies you of this
- responses to communications can be sent back instantly to the Elections Office
- training sessions can be booked or notified using the portal

Any device that is portable and has a connection with the internet can be used. The layout is fully responsive and will resize to match the screen size of the device being used.

## **Creating an MEA account**

## **Confirm Your Details**

The first screen presented is to verify that the email has been sent to the intended user by verifying some basic information.

| Please confirm your details below. You will the<br>registration page where you will need to choo<br>unique) and password. |          |
|----------------------------------------------------------------------------------------------------|----------|
| First Name                                                                                                    | Required |
| Jimmy                                                                                                    |          |
| Last Name                                                                                                    | Required |
| Stanway                                                                                                    |          |
| Postcode                                                                                                    | Required |
| TE57 7TT                                                                                                    |          |

### **Enter Your Email Address**

After confirming your details, enter your email address and click the 'Send verification code' button. The verification code will be sent to your email address, as entered on this screen.

| CIVICA                                       |
|----------------------------------------------|
| Account Creation                             |
| Verify Email                                 |
| Enter an email address to register with MEA: |
| james.stanway@civica.co.uk                   |
| Send verification code                       |

### **Enter Your Verification Code**

After pressing the 'Send verification code' button, the screen will change, as below. The verification code can take up to five minutes to arrive in your email inbox. Make sure to check your junk mail folder as well if you have not received it.

After five minutes, if the code has not arrived, double check that your email address is correct on screen, amend if necessary, press the 'Send new code' button and check your email inbox again.

When you receive your verification code, enter it in the field below your email address and press the 'Verify code' button.

| (      |                                                  | CΛ                         |
|--------|--------------------------------------------------|----------------------------|
|        | Account Cr                                       |                            |
| Verify | Email                                            |                            |
|        | ation code has been sent :<br>e input box below. | to your inbox. Please copy |
| ja     | nes.stanway@civica.co.uk                         |                            |
| 12     | 3456                                             |                            |
|        | Verify code                                      |                            |
|        | Send new code                                    |                            |

## Set Up Your Username and Password

Now create a username and password to access your account. There are constraints on both the username and the password. These can be viewed on screen by pressing the 'Username Requirements' or 'Password Requirements' buttons. Those constraints are also shown below, in this document. Press the 'Create Account' button to be taken into your new MEA account.

| < Cancel                                                                         |
|----------------------------------------------------------------------------------|
| Account Creation                                                                 |
| Account Credentials                                                              |
| Please enter a username / password below. You will use this to log into the MEA. |
| Username Requirements                                                            |
| jimmystanway123                                                                  |
| Password Requirements                                                            |
|                                                                                  |
|                                                                                  |
| Create Account                                                                   |

### Username Requirements

×

Characters Allowed:

• A - Z

r

L.

- a z
- 0-9
- #\$%^&\*-\_!+={}|\:\',.?/`~"();
- blank space

Username Restrictions:

- · A minimum of 1 character and a maximum of 64 characters.
- Usernames in email address format are not permitted.

Close

.

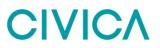

### Password Requirements

 $\times$ 

```
Characters Allowed:
```

- A Z
- a z
- 0-9
- @ # \$ % ^ & \* \_ ! + = [] { } | \ : \', . ? / ` ~ " ();
- blank space

Password Restrictions:

- A minimum of 8 characters and a maximum of 16 characters.
- Requires three out of four of the following:
  - Lowercase characters.
  - Uppercase characters.
  - Numbers (0-9).
  - Symbols.

Ŀ.

| CI | os | e |
|----|----|---|
|    |    |   |

Your new MEA account will now open on the Home page. The username and password created will be needed each time you sign into MEA.

| CIVICA MEA    |    |                         | Home Sto | If Profile Letters and Messag | es Help Sign Ou |
|---------------|----|-------------------------|----------|-------------------------------|-----------------|
| Home          |    |                         |          |                               |                 |
| Beverley Bird |    |                         |          | Xpn                           | ess Council     |
| Dashboard     |    |                         |          |                               |                 |
| Staff Profile | 28 | Letters and<br>Messages | e        | Historic Elections            |                 |
| More int      | •0 | Morel                   | nia 🖸    |                               |                 |
|               |    | All Contant B           |          |                               |                 |

NOTE: If two or more people are sharing one device to access their MEA accounts, they MUST log out of one account before opening the second one

NOTE: If you work for more than one council who use MEA you will need a separate MEA account for each council.

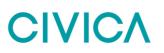

#### Signing back into the MEA website

The Elections Office will send you an email with a link to the MEA sign in screen each time they send communications to you through MEA. However, you can access MEA anytime if you need to update your details.

It is recommended to bookmark the website address in your browser, so you can access the site when needed.

#### The web address for the sign-in screen

#### https://mea.civica-xpress.co.uk/

#### Forgotten your username or password?

If you forget your username or password, go to the MEA site and use the Reset Username or Reset Password options at the top of the screen and then follow the instructions given.

CIVICA MEA

Sign In Reset Username Reset Password

If the account password needs to be reset and you can no longer access your email account, please contact the Elections Office.

### **Home Page**

On Signing into to your MEA account it will open on the Staff Home page, the Staff Profile and Letters tiles are displayed in blue and are available for editing.

In the example shown below, the Historic Elections tile is displayed in grey, this is because if you have not used MEA before for a previous election there is no history to display.

| CIVICA MEA    |            |                         | Home Staf                                 | Profile Letters and Message | es Help Sign Out |
|---------------|------------|-------------------------|-------------------------------------------|-----------------------------|------------------|
| Home          |            |                         |                                           |                             |                  |
| John Smith    |            |                         |                                           | Xpix                        | ess Council      |
| Dashboard     |            |                         |                                           |                             |                  |
| Staff Profile |            | Letters and<br>Nessages | - <b>B</b>                                | Historic Elections          | B                |
| More In       | 4 <b>0</b> | Mires                   | Hilo O                                    |                             |                  |
|               |            |                         |                                           |                             |                  |
|               |            |                         | 0 Civica 3008.<br>read our privacy policy |                             |                  |

If a live election was ongoing this would be displayed as a separate tile on the home page.

### **Changing your details**

After creating an MEA account you can update your personal details in the **Staff Profile** tile. The details are held within four tabs, General, Address, Employment and Bank Account.

The screen may not look the same as the screenshot below depending on the settings used by your Elections Office.

| ZIVICEI MEA.                            | Home Staff Profile Letters and Messages Help Sign Dut                                    |
|-----------------------------------------|------------------------------------------------------------------------------------------|
| Ceneral Address Employment Bank Account |                                                                                          |
| Usemanne                                | Upload your photo                                                                        |
| Title                                   |                                                                                          |
| Forename                                | Choose File No file chosen                                                               |
| John                                    | Date of Birth                                                                            |
| Smith                                   | 01/01/1970                                                                               |
| Email Address                           | NI Namber                                                                                |
| john@snith.com                          |                                                                                          |
| Home Phone Number                       | Gender<br>O Mole O Female O Not Specified                                                |
| 014822233333                            | Are you registered disabled?                                                             |
| Work Phone Number                       | Vite you registered associate                                                            |
| Mobile Number                           | If yes, please describe your claability and any special amangements that<br>you require. |
|                                         |                                                                                          |
|                                         |                                                                                          |

Some of the fields may be locked and you will not be able to edit them.

(1, 2)

| Uservære     Date of Bith       jøhnomikh     01/01/1970       Forenære     NI Number       Jøhn     Image: Serieth       Samære     Gender       Serieth     Mele <o not="" persele<o="" specified<="" td="">       Email Address     Are you registered disabled?       Jøhn@umith.com     O Yes<i no<="" td="">       Hone Phone Number     If yøn, please describe your disability and any special arrangements of you require.       Mole Number     If yøn, please describe your disability and any special arrangements of you require.</i></o> | General Address Employment Bank Account. |               |
|----------------------------------------------------------------------------------------------------|------------------------------------------|---------------|
| Foresarie     Ni Number     Ni Number       John     Thi field is equired       Sumaree     Gender       Smith     O Male     Pernale       Imail Address     Are you registered disabled?       John@umikh.com     O'Yes     No       Hoare Phone Number     If yes, please describe your disability and any special arrangements of your require.                                                                                                    | Username                                 | Date of Birth |
| John     Interface       John     Interface       Summe     Sender       Smith     O Male       Draft Address     Are you registered disabled?       John@umith.com     O Yes       Home Phone Number     If yes, please describe your disability and any special arrangements to you require.                                                                                                    | johnsmith                                | 01/01/1970    |
| Sumanne Sumanne Sinith Smith Gender OMale O Pemale O Not Specified Are you registered disabled? Oftes  No Home Phone Number Of 4822233333 Work Phone Number Work Phone Number                                                                                                    | Forename                                 | Ni Number II  |
| Sumanne<br>Smith Gender<br>O Male O Pernale O Not Specified<br>Are you registered disabled?<br>O Yes I No<br>Home Phone Number Fyon, Phone Number<br>014822233333<br>Work Phone Number                                                                                                    | John                                     |               |
| Smith     O Male     O Remaile     O Not Specified       Email Address     Are you registered disabled?       John@wnith.com     O Yes     No       Home Phone Number     If yes, please describe your disability and any special arrangements to your require.       014822233333                                                                                                    | Sumare                                   |               |
| Email Address Are you registered disabled?<br> ohn@umith.com ○ Yes ● No<br>Home Phone Number                                                                                                    | Smith                                    |               |
| john@umikh.com     ○ Yes     No       Home Phone Number     If yes, please describe your disability and any special arrangements of your require.       014822233333     Work Phone Number                                                                                                    | Email Address                            |               |
| 014822233333 you require.                                                                                                    | john@umith.com                           |               |
| D14822233333<br>Work Phone Number                                                                                                    | Home Phone Number                        |               |
|                                                                                                    | 014822233333                             | you require.  |
| Mobile Number                                                                                                    | Work Phone Number                        |               |
|                                                                                                    | Mobile Number                            |               |

Some fields may be mandatory and require details to be entered before information can be saved.

If after pressing the **Save General Details** button, a field on the screen is highlighted in red, the information must be completed in this field to be able to **Save General Details** 

Work through each of the four tabs in the Staff Profile tile, amending details as required.

• General

1. . . . . . . . . . . .

- Address
- Employment
- Bank Account

Use the Save buttons on each screen to save your changed information as you go along.

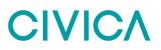

### Work eligibility in staff profile

Your Elections office may ask you to send through proof of your eligibility to work in the UK.

To do this using MEA you will need to scan or photograph your proof (as instructed by your Elections Office) and save to your device.

- 1. Sign into your MEA account.
- 2. Select the Staff Profile tile or menu option.
- 3. Select the Employment tab
- 4. Use the **Choose File** button and go to where you have saved your copied evidence and open to upload the document.
- 5. In the **Document Type** field select the type of document being submitted.

| General Address Employment Bank Account                                      |                                                                                                    |                                                                                                    |
|------------------------------------------------------------------------------|----------------------------------------------------------------------------------------------------|----------------------------------------------------------------------------------------------------|
| Are you employed?<br>O Yes <b>@</b> No<br>#'yes, please state employers name | Work Eligibility You can upload a file by clicking the browse button below and clicking sove employment details Work Eligibility File Choose File Copy of my possport                                                          |                                                                                                    |
| Do you own a drivers license?                                                | Document Type                                                                                                    | Document Type                                                                                                    |
| Do you own a car?                                                            | Passport *                                                                                                    | Passport ~                                                                                                    |
| If yes, please provide the Vehicle Registration Number                       | Tax - New Starter Form         You can upload a file by clicking the browne button below and clicking save employment details:         Tax - New Starter File         Choose File       No file choose         Creditor Number | Passport<br>Birth Certificate<br>National Identity Card<br>Resident Permit<br>Naturalisation Certificate<br>Other |
|                                                                              | Cancel Save Employment Details                                                                                                    |                                                                                                    |

#### 6. Press the Save Employment Details button

7. A note on screen will confirm that the eligibility evidence has been supplied. Additional evidence can be submitted by following the same process.

| 1 m 11                                  |                                                                      |
|-----------------------------------------|----------------------------------------------------------------------|
| ohn Smith                               | Xpress (01_CM)                                                       |
| /ly Profile                             |                                                                      |
| General Address Employment Bank Account |                                                                      |
| hre you employed?<br>⊇ Yes ● No         | Work Eligibility                                                     |
| f yes, please state employers name      | Tou have supplied a work eligibility form.                           |
|                                         | You can upload an additional file by clicking the browne button      |
| Do you own a drivers license?           | below and clicking save employment details:<br>Work Eligibility File |
| D Yes 🗯 No                              | Choose File No file chosen                                           |
| Do you own a car?                       |                                                                      |
| 🗆 Yes 📲 No                              | Document Type                                                        |
|                                         | Please select *                                                      |

### **Tax - New Starter Form**

- 1. Your Elections office may ask you to send a form from the HMRC called a New starter form or P46.
- 2. Access the form as instructed by your Elections office and copy the completed form to your device.
- 3. Sign into your MEA account.
- 4. Select the Staff Profile tile or menu option.
- 5. The Tax New Starter Form section appears in the Employment tab
- 6. Use the **Choose File** button and go to where you have saved the completed Tax New Starter Form on your device and open to upload the document.
- 7. Select the Save Employment Details button to submit the form.

| General Address Employment Bank Account                                        |                                                                                                    |
|--------------------------------------------------------------------------------|----------------------------------------------------------------------------------------------------|
| Ana you amployed?<br>O Yes · · · No<br>If yes, please state employers name     | Work Eligibility<br>You can uplead a file by clicking the browse button below and<br>clicking save employment details:<br>Work Eligibility File                                                         |
| Do you own a drivers license?<br>O Yes @ No<br>Do you own a car?<br>O Yes @ No | Choose File No tile chosen<br>Document Type<br>Please soloct v                                                                                                    |
| If yes, please provide the Vehicle Registration Number                         | Tax - New Starter Form<br>You can upload a file by clicking the browse button below and<br>clicking save employment details:<br>Tax - New Starter File<br>Choose File No file chosen<br>Creditor Number |
|                                                                                | Cancel Save Employment Details                                                                                                    |

## **MEA Availability requests**

The Elections office may want to know if you are available to work at the upcoming election and will send you an MEA Availability Notification email.

The email will contain a link to the MEA sign in screen.

Once you have signed into your MEA account, a red circle indicates a letter is available in the Letter and Messages tile, and in the top menu.

| CIVICE MEA    |      |                         | Home Staff                                | hofile Letters and Messages | Help Sign Out  |
|---------------|------|-------------------------|-------------------------------------------|-----------------------------|----------------|
| Home          |      |                         |                                           |                             |                |
| David Cross   |      |                         |                                           | ×                           | (press (01_CM) |
| Dashboard     |      |                         |                                           |                             |                |
| Staff Profile |      | Letters and<br>Messages | <ul> <li>•</li> </ul>                     | Historic Dections           | Ð              |
|               |      |                         | _                                         |                             |                |
| Mare in       | fo 😋 | Mon                     | i Info 😋                                  |                             |                |
|               |      |                         | © Cirica 2520.<br>read our privacy policy |                             |                |

Click on the Letter and Messages tile or menu option to open the screen below.

| CIVICA MEA                                    |                           |    |                            | ŀ                | lome Sta   | ff Profile     | Letters and Messages       | 0 Help   | Sign Out |
|-----------------------------------------------|---------------------------|----|----------------------------|------------------|------------|----------------|----------------------------|----------|----------|
| Home / Letters ar                             | nd Messages               |    |                            |                  |            |                |                            |          |          |
| David Cross                                   |                           |    |                            |                  |            |                | :                          | Xpress   | (01_CM   |
| Letters and I<br>Letters<br>Show 10 a entries | 5                         |    |                            |                  |            |                | Search                     |          |          |
| Document<br>Type                              | Received                  | ţ. | Election<br>Description    | Election<br>Date | Job 14     | View<br>Letter | Response                   |          | Notes 1  |
| Availability<br>Request                       | 26 November 2020<br>11:38 |    | PCC and Local<br>Elections | 6 May<br>2021    |            |                | Available<br>Not Available |          |          |
| Showing 1 to 1 of 1 e                         | etries                    |    |                            |                  |            | 1              | 1                          | hevious  | 1 Next   |
| Messages                                      | Received                  |    | tion Description           |                  |            | - 1            |                            |          |          |
| Subject                                       |                           |    |                            |                  | Election D |                |                            | ew Messa |          |

Click on the **blue paper icon** in the View Letter column to view the letter as a pdf.

You must open and read the letter for the Available or Not Available options to become available.

Select Available or Not Available as required

Your Elections office may want you to select the roles you would be willing to fill at the election.

| Type 1                           | Received                  | 14 Description             | Election<br>Date | Job 💷      | View<br>Letter  | Response                   |        | Notes 1 |
|----------------------------------|---------------------------|----------------------------|------------------|------------|-----------------|----------------------------|--------|---------|
| Availability<br>Request          | 26 November 2020<br>11:38 | PCC and Local<br>Elections | 6 May<br>2021    |            | Ľ               | Available<br>Not Available |        |         |
| Response<br>Available            |                           |                            |                  |            |                 |                            |        |         |
| Preferred Jobs                   |                           |                            | Notes            |            |                 |                            |        |         |
| Car Park Assistant<br>Poll Clerk |                           | Count Assistant            | I don't n        | rind worki | ing at any loca | tion. Looking forward      | to it! |         |
|                                  |                           |                            |                  |            |                 |                            |        |         |

Once the Submit button has been pressed, a note appears on screen to confirm the information has been saved.

The Response column shows the response made, this cannot be changed. **Contact the Elections Office directly if you have made a mistake or are no longer available.** 

A notes field is available if you want to pass a comment to the Elections Office.

| Letters and M                |                        |                         |                  |       |                |             |             |
|------------------------------|------------------------|-------------------------|------------------|-------|----------------|-------------|-------------|
| Second Local Second          | saccesonorg.           |                         |                  |       |                |             | ×           |
| Letters<br>Show 10 e entries |                        |                         |                  |       |                | Search:     |             |
| Document<br>Type             | Received 1             | Election<br>Description | Election<br>Date | Job 🗆 | View<br>Letter | Response 11 | Notes       |
| Availability Request         | 26 November 2020 11:38 | PCC and Local Elections | 6 May 2021       |       | •              | Available   | Edit Notes  |
| Showing 1 to 1 of 1 entri    | es                     |                         |                  |       |                | Prev        | ious 1 Next |

## **MEA Job requests**

If you are allocated to a role the Elections Office will send you an MEA Job Request Notification email.

The email will contain a link to the MEA sign in screen.

Once signed in a red circle indicates a letter is available in the letter and messages tile, and menu option.

| CIVICA MEA         |   |                         | Home Staffs | Profile Letters and Messages +           | ielp Sign Out |
|--------------------|---|-------------------------|-------------|------------------------------------------|---------------|
| Home               |   |                         |             |                                          |               |
| John Smith         |   |                         |             | Xpre                                     | ss (01_CM)    |
| Dashboard          |   |                         |             |                                          |               |
| Staff Profile      |   | Letters and<br>Messages | 8           | PCC and Local Dections<br>- 06 Mey, 2021 | -             |
| More Info          | • | More                    | ivio O      | More indo 🔘                              |               |
| Historic Elections | C |                         |             |                                          |               |

Click on the Letter and Messages tile or menu option to open the screen shown below.

| CIVICA MEA                               |                       |                           | Han              | ne Staff Profile | Letters and Messages | Help Sign (  | but. |
|------------------------------------------|-----------------------|---------------------------|------------------|------------------|----------------------|--------------|------|
| Home / Letter                            | and Messages          |                           |                  |                  |                      |              |      |
| John Smith                               |                       |                           |                  |                  | 1                    | (press (01_C | M)   |
| Letters and<br>Letters<br>Show 10 # entr | d Messages            |                           |                  |                  | Search:              |              |      |
| Document<br>Type                         | Received              | Election<br>Description   | Election<br>Date | Job III Let      |                      | Notes        |      |
| Job Request                              | 27 November 2020 10:1 | 0 PCC and Local Elections | 6 May 2021       | ю                | Accept D             | cline        |      |
| Showing 1 to 1 of                        | 1 ertries             |                           |                  |                  | P                    | revious 1 Ne | 10   |
| Messages                                 |                       |                           |                  |                  |                      |              |      |
| Subject                                  | Received              | Election Description      | Ek               | ection Date      | vi                   | rw Message   |      |

Click on the blue paper icon in the View Letter column to view the letter as a pdf.

The letter must be read for the Accept or Decline options to become available.

If Accept or Decline is selected, the relevant response is shown in the screen and the Notes field becomes available. The response can still be changed at this stage.

The notes area can be used to send a general message to the Elections Office

| CIVICA ME               | A                             |                            |                     | Home   | Staff Profile  | Letters and Messages | Help | Sign Out |
|-------------------------|-------------------------------|----------------------------|---------------------|--------|----------------|----------------------|------|----------|
| Home / Lette            | rs and Messages               |                            |                     |        |                |                      |      |          |
| John Smith              |                               |                            |                     |        |                | Хр                   | ress | Council  |
| Letters an              | d Messages                    |                            |                     |        |                |                      |      |          |
| Letters<br>Show 10 ¢ en | tries                         |                            |                     |        |                | Search:              |      |          |
| Document<br>Type î↓     | Received îl                   | Election<br>Description î↓ | Election<br>Date î↓ | Job î↓ | View<br>Letter | Response             | ↑↓   | Notes î↓ |
| Job Request             | 20 January 2021 14:12         | PCC and Local Elections    | 6 May 2021          | PC     |                | Accept Declin        | е    |          |
| Response<br>Accepted    | 1                             |                            |                     |        |                |                      |      |          |
| Notes                   |                               |                            |                     |        |                |                      |      |          |
| I'm happy to p          | pick up the keys from the boo | king agent again           |                     |        |                |                      |      |          |
|                         |                               |                            |                     |        |                | Canc                 | el   | Submit   |
| Letters, documer        | ts and requests which have    | been sent to you.          |                     |        |                |                      |      |          |
| Showing 1 to 1 o        | f 1 entries                   |                            |                     |        |                | Prev                 | ious | 1 Next   |

Once the **Submit** button has been pressed the Response column shows the response you have made. The response cannot be changed once submitted. You must contact the Elections office directly if you have made a mistake or cannot work as required.

| CIVICA MEA                |                       |     |                         |                 | Но    | ne Safi  | Profile 1      | letters and Messages | Help   | Sign Out |
|---------------------------|-----------------------|-----|-------------------------|-----------------|-------|----------|----------------|----------------------|--------|----------|
| Home / Letters            | and Messages          |     |                         |                 |       |          |                |                      |        |          |
| John Smith                |                       |     |                         |                 |       |          |                | хp                   | ress ( | 01_CM)   |
| Letters and               | i Messages            |     |                         |                 |       |          |                |                      |        |          |
| Success : Dota            | saved successfully.   |     |                         |                 |       |          |                |                      |        | ×        |
| Letters<br>Show 10 e entr | in                    |     |                         |                 |       |          |                | Search:              |        |          |
| Document<br>Type          | Received              | 1   | Election<br>Description | Electio<br>Date | •<br> | Job 11   | View<br>Letter | Response             | Ne     | tes 🗆    |
| Job Request               | 27 November 2020 10:1 | 0   | PCC and Local Elections | 6 May 2         | 2021  | PC       |                | Accepted             | ER     | Notes    |
| Showing 1 to 1 of         | 1 entries             |     |                         |                 |       |          |                | Pres                 | lous   | 1 Next   |
| Messages                  |                       |     |                         |                 |       |          |                |                      |        |          |
| Subject                   | Received              | Bec | tion Description        |                 | Elect | ion Date |                | View                 | Messag | e .      |

You can still add or edit a note using the Edit Notes option in the Notes column, press **Submit** to save the note

### **Other communications**

The Elections Office may send you other communications

A Notification email will be sent to you containing a link to the MEA sign in screen.

Once signed in, a red circle indicates a letter is available in the letter and messages tile, and in the top menu.

| CIVICE MEA         |    |                         | Home Staff | Profile Letters and Messages 😶 1          | Help Sign Out |  |
|--------------------|----|-------------------------|------------|-------------------------------------------|---------------|--|
| Home               |    |                         |            |                                           |               |  |
| John Smith         |    |                         |            | Xpre                                      | ss (01_CM     |  |
| Dashboard          |    |                         |            |                                           |               |  |
| Staff Profile      | 23 | Letters and<br>Messages | <b>e</b> • | PCC and Local Elections<br>- 06 May, 2021 |               |  |
| More Info 🛇        |    | More Info 😋             |            | blore info O                              |               |  |
| Historic Elections | 5  |                         |            |                                           |               |  |
|                    |    |                         |            |                                           |               |  |

Click on the Letter and Messages tile or menu option to open the screen shown below.

| INCO MEA             |         |                                                                                                    |          |                         | Home St          | ett Profile | Letters a      | nd Messages | Help Sign ( |
|----------------------|---------|----------------------------------------------------------------------------------------------------|----------|-------------------------|------------------|-------------|----------------|-------------|-------------|
| Home / Letter        | s and t | idessages                                                                                                    |          |                         |                  |             |                |             |             |
| ohn Smith            |         |                                                                                                    |          |                         |                  |             |                | Xpr         | ess (01_C   |
| etters and<br>etters |         | essages                                                                                                    |          |                         |                  |             |                | Search:     |             |
| Document<br>Type     |         | Received                                                                                                    | п        | Election<br>Description | Election<br>Date | Job 11      | View<br>Letter | Response 11 | Notes       |
| Job Request          |         | 27 November 208                                                                                                | 0 10:10  | PCC and Local Elections | 6 May 2021       | ю           |                | Accepted    | Edit Notes  |
| Job Request          |         | 27 November 200                                                                                                | 1 14:24  | PCC and Local Elections | 6 May 2021       | PC          |                | Accepted    | Edit Notes  |
| Election Docum       | nent    | 29 November 200                                                                                                | 10 12:06 | PCC and Local Elections | 6 May 2021       |             | •              | N/A         |             |
| howing 1 to 3 of     | 3 entr  | in in the second second second second second second second second second second second second second second se |          |                         |                  |             |                | Previ       | cus 1 Ne    |
| Aessages             |         |                                                                                                    |          |                         |                  |             |                |             |             |

#### Unopened communications are highlighted in bold.

Click on the **blue paper icon** in the View Letter column to see the letter as a pdf.

When the letter has been read, it is no longer highlighted in bold text.

These types of communications are for information only and do not require a response.

### **Direct Messages**

An email alerts you to sign in to MEA and read the message in your account.

The MEA Message email will be sent to you and will contain a link to the MEA sign in screen.

Once signed in a red circle indicates a communication is available in the **Letter and Messages tile** and in the **menu option** at the top of the screen. **Click on one of these options**.

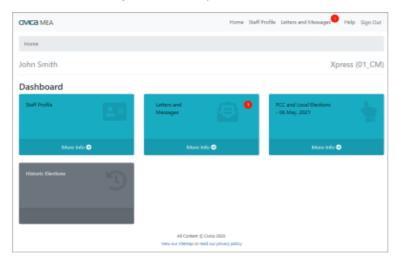

New Messages appear in the Messages area highlighted in bold.

| etters a            | nd M | essages                |                         |                  |          |                |             |            |
|---------------------|------|------------------------|-------------------------|------------------|----------|----------------|-------------|------------|
| etters              |      | 5                      |                         |                  |          |                | Search      |            |
| Document<br>Type    |      | Received 1             | Election<br>Description | Election<br>Date | Job 💠    | View<br>Letter | Response 11 | Notes      |
| Job Request         |      | 27 November 2020 10:10 | PCC and Local Elections | 6 May 2021       | PC       |                | Accepted    | Edit Notes |
| Job Request         |      | 27 November 2020 14:34 | PCC and Local Elections | 6 May 2021       | PC       | 1              | Accepted    | Edit Notes |
| Election Doc.       | ment | 29 November 2020 12:06 | PCC and Local Elections | 6 May 2021       |          | •              | N/A.        |            |
| howing 1 to 3       |      | ries                   |                         |                  |          |                | Prev        | ious 1 Ner |
| Messages<br>Subject |      | aived                  | Election Description    |                  | Election | Date           | Vie         | w Message  |
| Parking             | 29   | November 2020          | PCC and Local Elections |                  | 6 May 2  | 021            |             | _          |

View the message by clicking on the **envelope icon** in the **View Message** column, the message instantly displays on the screen.

| Edit Notes    |
|---------------|
| Edit Notes    |
| Edit Notes    |
|               |
|               |
| tevious 1 New |
|               |
| /iew Message  |
|               |

The **Close** button will close the message.

The message will remain in the Letters and Messages tile and will no longer be highlighted in bold.

At the present time there is no facility to send a message back to the Elections Office, **please contact the Elections Office directly if required.** 

## **Training, Ballot Box Collection and Job sessions**

You may be required to attend a training session, pick up a ballot box or book into a postal vote opening session or count venue. The Elections Office will invite you to book onto these sessions.

### Self-serve - Book a session

You will receive a Notification email containing a link to the MEA sign in screen.

When you have signed in a red circle indicates a letter is available in the **Letter and Messages** tile and the top **menu option**.

| CIVICE MEA         | Home Staff Pr           | ofile Letters and Messages Help Sign Out |
|--------------------|-------------------------|------------------------------------------|
| Home               |                         |                                          |
| Tracy Brace        |                         | Xpress (01_CM)                           |
| Dashboard          |                         |                                          |
| Sulf Profile       | Letters and<br>Messages | PCC and Local Bections<br>- 06 May, 2021 |
| More into O        | More info O             | More Info 😋                              |
| Historic Elections |                         |                                          |

#### Select the Letters and Messages tile

| Tracy Brace                                   |                        |                         |                  |       |                | Хp         | ress (01_CM |
|-----------------------------------------------|------------------------|-------------------------|------------------|-------|----------------|------------|-------------|
| Letters and M<br>Letters<br>Show 10 + entries | <b>Aessages</b>        |                         |                  |       |                | Search     |             |
| Document<br>Type                              | Received 1             | Election<br>Description | Election<br>Date | Job 😳 | View<br>Letter | Response 1 | Notes       |
| Job Request                                   | 30 November 2020 10:16 | PCC and Local Elections | 6 May 2021       | PO    | •              | Accepted   | Edit Notes  |
| Training Request                              | 30 November 2020 10:33 | PCC and Local Elections | 6 May 2021       |       | Ľ              | N/A        |             |

Click on the **blue paper icon** in the **View Letter column** to open the letter as a pdf.

| Dear Mrs Brace                                                                            |                              |
|-------------------------------------------------------------------------------------------|------------------------------|
| PCC and Local Elections-Thursday 6 May 2021                                               |                              |
| Training sessions are now available to book through MEA                                   |                              |
| Please select the PCC and Local Elections Tile from the home<br>Tile for further details. | screen and then the Training |
| If you require further information please contact the Elections Team                      | 1.                           |
|                                                                                           |                              |

Click on the Election Tile

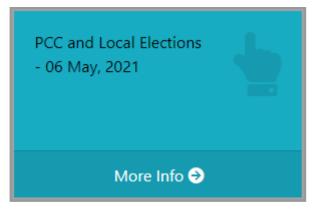

and then select the Training Tile from within

| Training    |  |
|-------------|--|
| More Info 🤿 |  |

The Training page opens showing the Available Training Sessions at the bottom of the screen.

The location(s) of training sessions will display (use the drop-down arrow in this field to view if there are multiple locations where the training is being held), **select a location.** 

Next, select the drop-down arrow in the Select a Date/Time column, this reveals the dates and times of courses available.

| Tracy Brace                 |                       |                       |                       |                                            |              | Xpres    | s (01_CN  |
|-----------------------------|-----------------------|-----------------------|-----------------------|--------------------------------------------|--------------|----------|-----------|
| Training                    |                       |                       |                       |                                            |              |          |           |
| O Please be aware that yo   | u are unable to amend | any booked training a | mion. You will need   | to contact the Elections o                 | fice to make | any char | ges.      |
| Booked Training Se          | ssions                |                       |                       |                                            | Search       |          |           |
| Description                 | 11                    | Location              |                       | Date and Time                              |              |          |           |
|                             |                       | No training sessio    | ins are currently boo | ked.                                       |              |          |           |
| Showing 0 to 0 of 0 entries |                       |                       |                       |                                            |              | Prev     | ious Next |
| Available Training S        | iessions              |                       |                       |                                            | Search       |          |           |
| Description                 | Location              |                       |                       | Date and Time                              |              | aces Ti  | Actions   |
| Presiding Officer Training  | Election office, Sper | ry Way                | ۷                     | Select a Date/Time<br>Select a Date/Time   | v            |          | Book      |
| ihowing 1 to 1 of 1 entries |                       |                       | nt & Ovica 2020.      | 24 March 2021 10:00<br>24 March 2021 14:00 |              | Previous | 1 Ned     |
|                             |                       | No cons               |                       |                                            |              |          |           |

Select a date and time, the number of spaces available on the selected session will be displayed, select **Book** 

| Description 11             | Location                    | Date and Time       |   | Spaces 11 | Actions 14 |
|----------------------------|-----------------------------|---------------------|---|-----------|------------|
| Presiding Officer Training | Election office, Sperry Way | 24 March 2021 10:00 | v | 30        | Book       |

A summary of the booking appears. Once this has been confirmed it cannot be undone using MEA and you would need to contact Elections Office to make a change.

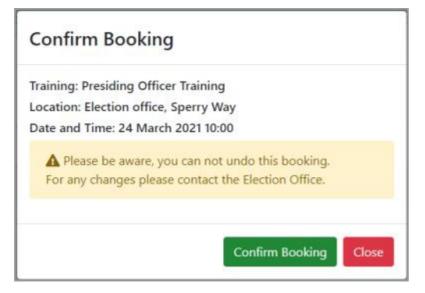

Click Confirm Booking, or Close and choose another session.

The booking details move to the Booked Training Sessions Area and will stay visible here until the end of the election.

| Tracy Brace                                  |     |                                                             |                        | Xpress (01_CM)  |
|----------------------------------------------|-----|-------------------------------------------------------------|------------------------|-----------------|
| Training                                     |     |                                                             |                        |                 |
| O Please be aware that you are unable to any | end | any booked training session. You will need to contact the E | lections office to mak | e any changes.  |
| Booked Training Sessions                     |     |                                                             | Search:                |                 |
| STON TO B CHERES                             |     |                                                             | Destor                 |                 |
| Description                                  | 11  | Location                                                    | Date and Time          |                 |
| Presiding Officer Training                   |     | Election office, Sperry Way, ,                              | 24 March 2021 10:0     | a               |
| Showing 1 to 1 of 1 entries                  |     |                                                             |                        | Previous 1 Next |

### View the sessions allocated to you

A Notification email will be sent to you that will contain a link to the MEA sign in screen.

Once signed in, a red circle indicates a letter is available in the **Letter and Messages** tile and the top **menu option**.

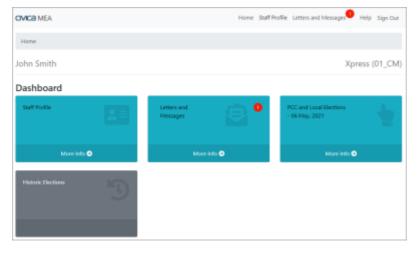

#### Select the Letters and Messages Tile

| John Smith                                            |                        |                         |                  |       |                | Хр          | ress (01_CM) |  |  |  |
|-------------------------------------------------------|------------------------|-------------------------|------------------|-------|----------------|-------------|--------------|--|--|--|
| Letters and Messages Letters Show 12 + entries Search |                        |                         |                  |       |                |             |              |  |  |  |
| Document<br>Type                                      | Received 1             | Election<br>Description | Election<br>Date | Job 😳 | View<br>Letter | Response 11 | Notes 11     |  |  |  |
| Job Request                                           | 27 November 2020 10:10 | PCC and Local Elections | 6 May 2021       | PC    | Ľ              | Accepted    | Edit Notes   |  |  |  |
| Job Request                                           | 27 November 2020 14:34 | PCC and Local Elections | 6 May 2021       | PC    | Ľ              | Accepted    | Edit Notes   |  |  |  |
| Election Document                                     | 29 November 2020 12:05 | PCC and Local Elections | 6 May 2021       |       | Ľ              | N/A         |              |  |  |  |
| Training Request                                      | 30 November 2020 15:10 | PCC and Local Elections | 6 May 2021       |       | •              | N/A         |              |  |  |  |

The Document Type is shown as **Training Request**. Any unread messages are highlighted in bold.

Click on the blue paper icon in the View Letter column to open the letter as a pdf.

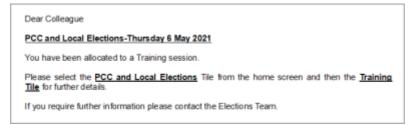

Click on the Election Tile

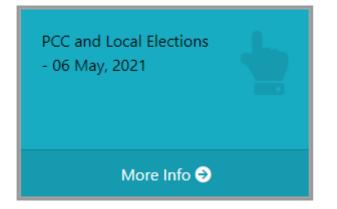

#### and then select the Training Tile from within

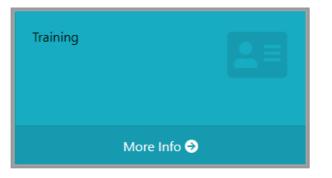

The Training page opens showing the booked session in the Booked Training Sessions area.

| CIVICA MEA                                   |                                               | Home Staff Profile Letters and Messages Help Sign O            |
|----------------------------------------------|-----------------------------------------------|----------------------------------------------------------------|
| Home / POC and Local Elections /             | Raining                                       |                                                                |
| John Smith                                   |                                               | Xpress (01_C)                                                  |
| Training                                     |                                               |                                                                |
| O Please be aware that you are un            | ble to amend any booked training session. You | will need to contact the Elections office to make any changes. |
| Booked Training Session<br>Show 10 + entries |                                               | Search:                                                        |
| Description                                  | 1: Location                                   | Date and Time                                                  |
| Poll Clerk Training                          | Election office, Sperry Way                   | 25 March 2021 10:00                                            |
| Showing 1 to 1 of 1 entries                  |                                               | Previous 1 Net                                                 |
| Available Training Session                   | 5                                             | Search                                                         |
| Description 11 Location                      |                                               | Date and Time Spaces Action                                    |
|                                              | You are booked on to all available            | e training sessions.                                           |
|                                              |                                               |                                                                |

Make a note of the date in your diary. If this time is not convenient contact the Elections Office.